## **Home Access Center v3.0**

Fall 2013

All guardians are issued Home Access Center accounts. The very first time a guardian logs on, they will need to create two security questions and answers before proceeding with system use.

- 1. Using an up-to-date browser (Internet Explorer, Safari, Chrome or FireFox), Go to [www.oneontacsd.org/HAC](http://www.oneontacsd.org/HAC) to get started (or, under For Parents, choose Home Access Center on the district home page).
- 2. If you do not know your username and/or password, use the **Forgot My Username and/or Password** link on the bottom of the Home Access Center web page.
- 3. Otherwise, proceed to the Home Access Center log on by clicking **Go to the Home Access Center.**
- 4. You will select our district and then enter your district-issued user name and password on this page. \* Note: the "Forgot My Username or Password" link on this dialog box does not currently work \*. *Click the Login button to proceed*.

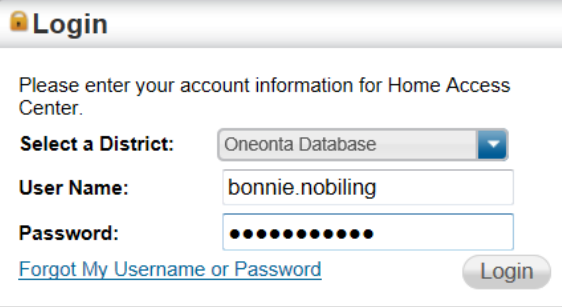

5. Once logged in, you will arrive at your student dashboard.

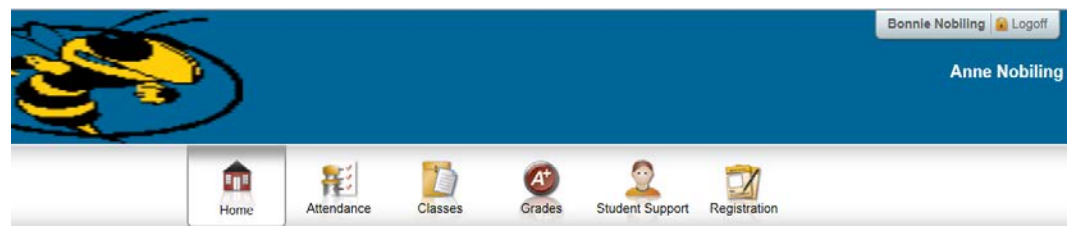

6. Click your name on the top, right-hand corner of the screen and choose "My Alerts".

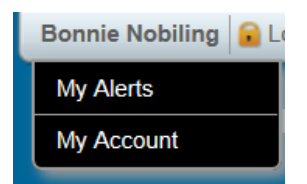

7. This screen allows you to specify when the system will send you email notifications.

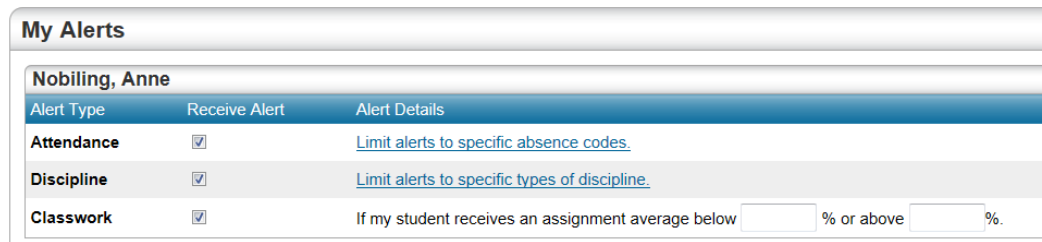

- 8. Click your name on the top right corner again, and select My Account.
- 9. The My Account page allows you to change your password.
- 10. Click the Home button at the top of the page.

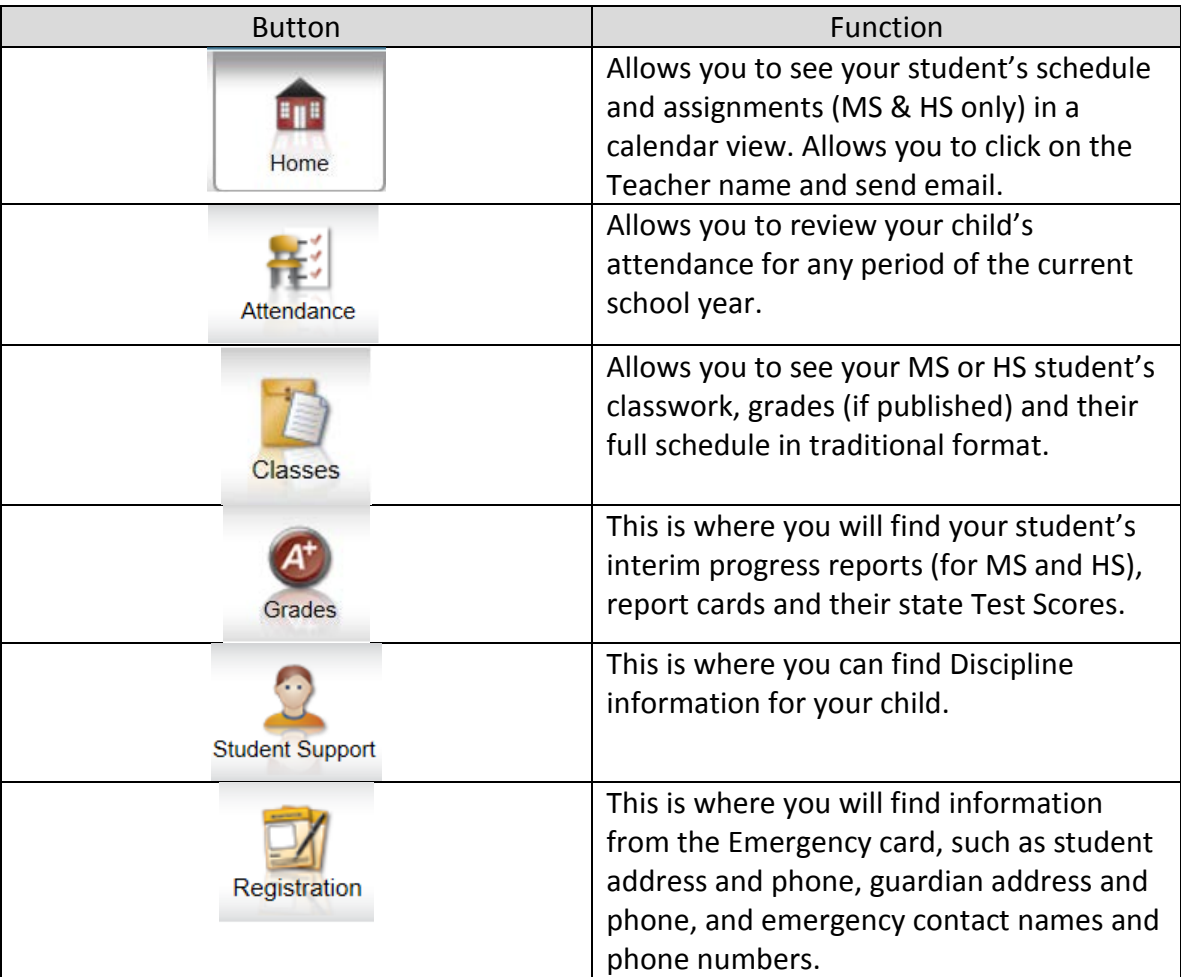

11. Be sure to use the Log Off button next to your name in the top right corner when you are finished.